# HTC Phone

# User Guide

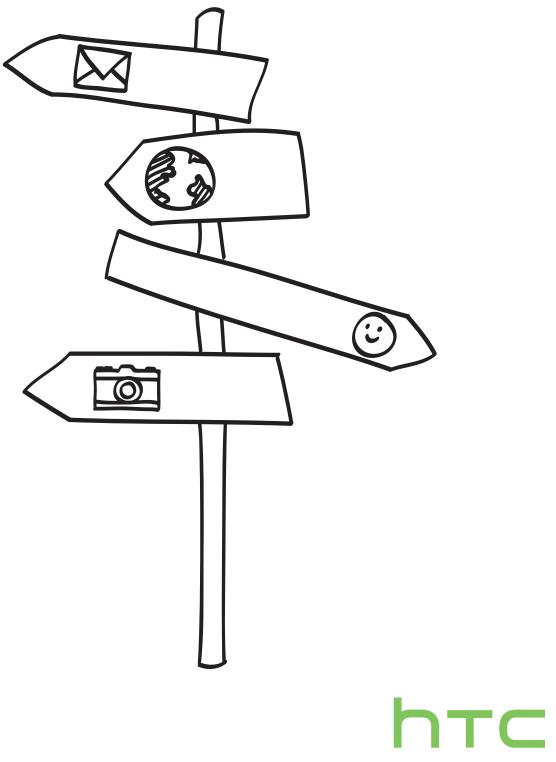

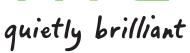

# Getting started

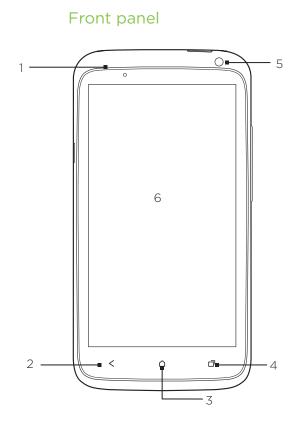

- 1. Notification LED
- 2. BACK
- 3. HOME
- 4. Recent Apps
- 5. Front camera
- 6. Touch screen

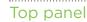

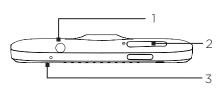

- 1. 3.5mm headset jack
- 2. POWER
- 3. Microphone

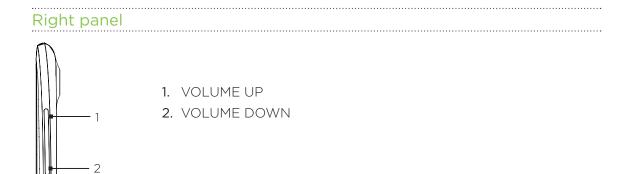

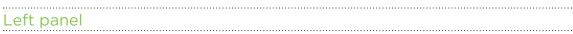

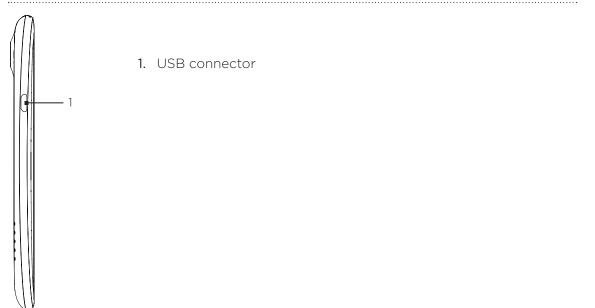

### Back panel

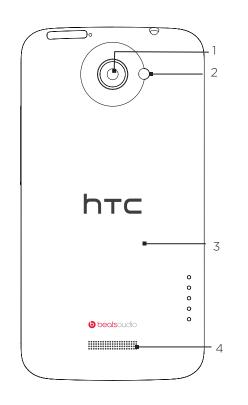

- 1. 8 megapixel camera
- 2. LED flash
- 3. Back cover
- 4. Speaker

### **Status and notifications**

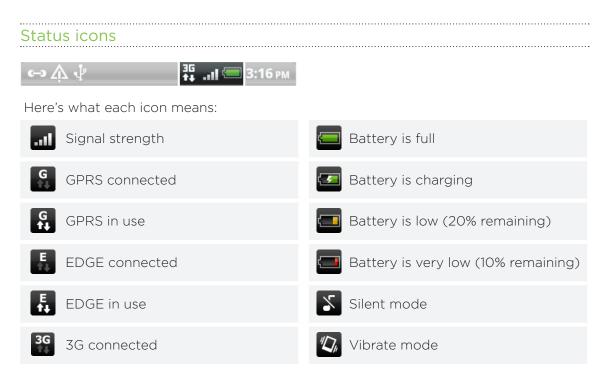

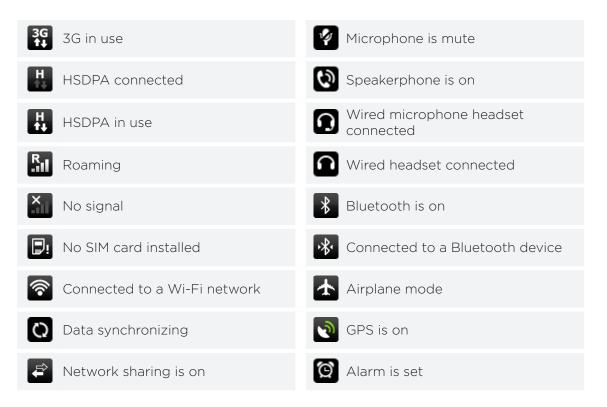

#### Notification icons

Notification icons on the status bar make it easy for you to keep on top of your messages, calendar events, and alarms.

ѩӍ҉

Here's what each one means:

| $\bowtie$ | New Gmail message                                          | 6           | Call in progress                                    |
|-----------|------------------------------------------------------------|-------------|-----------------------------------------------------|
|           | New Microsoft Exchange<br>ActiveSync or POP3/IMAP<br>email |             | Missed call                                         |
|           | Problem with email delivery                                | 6           | Call on hold                                        |
| <b>—</b>  | New SMS/MMS                                                | 6.,         | Call forwarding on                                  |
| -         | Problem with SMS/MMS<br>delivery                           | <b></b>     | Message forwarding on                               |
| talk      | New Google Talk instant<br>message                         | Ŷ           | Your phone is connected to a computer via USB cable |
| ഛ         | New voicemail                                              | <u> </u>    | Wi-Fi is on and wireless networks are available     |
| 1         | Upcoming event                                             | 3G<br>((•)) | Portable Wi-Fi Hotspot is on                        |

| 20             | New updates from your social networks | £                      | Uploading data (animated)                                        |
|----------------|---------------------------------------|------------------------|------------------------------------------------------------------|
| ()             | Matched contacts suggestion           |                        | Downloading data (animated)                                      |
| *              | Bluetooth pairing request             | <u>+0</u>              | Waiting to upload                                                |
| $(\mathbf{b})$ | Software update available             | $\widehat{\checkmark}$ | Downloaded Android Market app<br>installed successfully          |
|                | Song is playing                       | Ĵ                      | Update available for an app<br>downloaded from Android Market    |
| CÌ             | FM Radio app in use                   | ¢                      | Storage card is safe to remove or storage card is being prepared |
|                | Voice recording is on                 | (?)                    | No storage card installed                                        |
| •              | More (not displayed)<br>notifications | <b>P</b> i             | Storage card is low on free space                                |
| Ŵ              | General notification                  |                        |                                                                  |

### Notification LED

The notification LED shows a:

- Solid green light when you phone is connected to the power adapter or a computer and the battery is fully charged.
- Flashing green light when you have a pending notification.
- Solid orange light when the battery is being charged.
- Flashing red light when the battery level reaches very low.

### **Notifications panel**

When you get a new notification, you can open the Notifications panel to see the message, reminder or event notification. The Notifications panel lets you quickly switch between recently-opened apps, and also lets you easily turn on settings such as Wi-Fi and Bluetooth.

To open the Notifications panel, press and hold the status bar, then slide your finger downward.

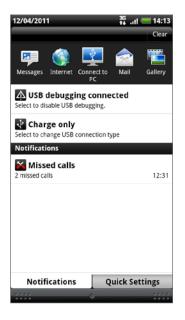

If you have several notifications, you can scroll down the screen to see them all.

# Basics

## Adjusting the volume

- 1. Press the VOLUME UP or VOLUME DOWN button to make the volume bar appear.
- 2. Keep pressing until you get the volume level that you want.

### Silencing your ringer

- 1. Press the VOLUME UP or VOLUME DOWN button to make the volume bar appear.
- 2. Tap 🚺

If the **Vibrate** option is on in the settings, your phone will change to vibrate mode. If it's not, your phone will change to silent mode.

## Sleep mode

Sleep mode saves battery power by putting your phone into a low power state while the display is off. It also stops accidental button presses when your phone is in your bag or pocket. You'll still receive messages and calls though.

### Switching to Sleep mode

Briefly press the POWER button to turn off the display and switch to Sleep mode. Your phone also automatically goes into Sleep mode when it's idle for a while.

#### Waking up from Sleep mode

To wake your phone up manually, press the POWER button. You'll need to unlock the screen.

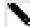

Your phone automatically wakes up when you have an incoming call.

### Lock screen

### Unlocking the screen

Swipe your finger up to unlock the screen or answer an incoming call.

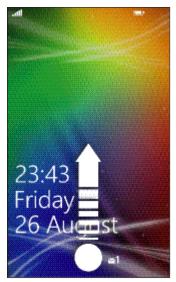

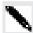

If you've set up a password in the settings, you'll need to enter it to unlock the screen.

#### Changing your lock screen wallpaper

Browse the collection of preset wallpapers or choose from photos that you've taken with the camera.

- 1. On the Start screen, tap 🔁
- 2. Tap Settings > lock + wallpaper.
- 3. Tap change wallpaper and then choose a preset wallpaper or a camera photo.
- 4. If the photo you selected is bigger than the allowable wallpaper size, crop the photo.

To crop, drag the photo and position the part that you want to be your wallpaper inside the crop box, and then tap  $\bigcirc$ .

## Changing the ringtone

Choose from the preset ringtones.

- 1. On the Start screen, tap Đ.
- 2. Tap Settings > ringtones + sounds.
- 3. Tap the Ringtone box.

- 4. Listen to a ringtone by tapping the play icon beside its name.
- 5. Tap the ringtone you want to use.

### Changing the theme

Feeling a little blue? You can change the screen's background and accent colors to match your mood. The accent color you choose will appear in various places, like the tiles on the Start screen, app icons, on web links, in messages, and more.

- 1. On the Start screen, tap 🗩
- 2. Tap Settings > theme.
- **3.** Choose the background and accent colors that you like by tapping their respective boxes.

### Account setup

Set up your online accounts such as your Windows Live, Outlook® (Exchange ActiveSync®), and Google® accounts so you can send and receive email.

Depending on the type of email account that you set up, other items such as contacts, calendar, or other information can appear on your phone as well. And when you sign in to your social networking accounts such as Facebook<sup>®</sup>, you'll also get your friends' status updates and see the pictures they've posted.

#### Setting up an account

- 1. On the Start screen, tap 🗩
- 2. Tap Settings > email + accounts.
- 3. Tap add an account, and then tap the type of account you want to set up.
- 4. Enter your email address and password, and then tap sign in.

#### Syncing an account

If you're not seeing your most recent email messages or status updates in an account, you can manually sync the account to download them.

- 1. On the Start screen, tap 🗩
- 2. Tap Settings > email + accounts.
- **3.** Press and hold the account whose information you want to download, and then tap **sync**.

#### Deleting an account

- 1. On the Start screen, tap 🗩
- 2. Tap Settings > email + accounts.
- 3. Press and hold the account you want to delete, and then tap delete.

### Switching between apps

Many apps can run at the same time, and there's an easy way to switch between them all.

- 1. Press and hold  $\leftarrow$  to see what apps are currently running.
- 2. Slide left or right across the screen to see all of the open apps, and then tap the one you want to use.

### Windows Marketplace

In Windows Marketplace, it's easy to download and purchase apps that fit your needs. A wide collection of free and paid apps is available, from everyday apps, powerful business apps, to fun games. You can also purchase songs.

From the Start screen, tap  $\bigcirc$  > Marketplace and start shopping.

# Phone calls

# Making a call

Most SIM cards come with a PIN (personal identification number) set by your mobile operator. If you're asked for a PIN, enter it and then tap **OK**. If you enter the wrong PIN three times, your SIM card is blocked. Don't worry. Just contact your mobile operator and ask for the PUK (PIN Unblocking Key).

- 2. Tap 🖲 to open the keypad.
- 3. Enter the number you want to call and then tap call.

To hang up, tap end call.

If you're ready to hang up but the Phone dialer screen isn't displayed anymore, tap the notification at the top of the screen, and then tap **end call**.

#### Making an emergency call

In some regions, you can make emergency calls even if you don't have a SIM card installed or your SIM card has been blocked.

- 1. On the Start screen, tap <u></u>.
- 2. Tap 🖲 to open the keypad.
- 3. Dial the emergency number for your locale and then tap call.

If you enabled your password but forgot it, you can still make an emergency call without entering the password by tapping **emergency call** on the lock screen and then dialing the local emergency number.

#### Making an international call

- 1. On the Start screen, tap <u></u>
- 2. Tap 🖲 to open the keypad.
- 3. Press and hold the 0 key until the + sign appears.

The plus sign (+) shows that you're making an international call (instead of entering the international access number for the country you're in).

- 4. Enter the following on the keypad:
  - Country or region code
  - Area code (without the 0 at the beginning)
  - Phone number
- 5. Tap call.

### **Receiving calls**

When you receive a phone call, the **Incoming call** screen appears.

### Answering a call

- Tap answer.
- Or if the display is off and wakes up when you get a call, slide up from the bottom to unlock the screen first and then tap **answer**.

### Rejecting a call

- Tap ignore.
- Or if the display is off and wakes up when you get a call, slide up from the bottom to unlock the screen first and then tap **ignore**.

#### Muting the ringing sound without rejecting the call

Do one of the following:

Place your phone face down on a level surface.

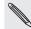

If your phone is already facing down, it will still ring when there are subsequent incoming calls.

- Press the VOLUME UP or VOLUME DOWN button.
- Press the POWER button to silence the ringer and turn the display off.

### What can I do during a call?

When a call is in progress, use the onscreen buttons to turn the speaker on, put the call on hold, and more.

#### Turning the speaker on during a call

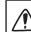

To decrease potential damage to your hearing, do not hold your phone against your ear when the speaker is on.

On the call screen, tap speaker.

To turn the speaker off, just tap speaker again.

#### Putting a call on hold

On the call screen, tap hold.

To resume the call, tap **hold** again.

#### Switching between calls

If you're already on a call and accept another call, you can choose to switch between the two calls.

- 1. When you receive another call, tap **answer** to accept the second call and put the first call on hold.
- 2. To switch between the calls, tap the bar at the top of the screen.

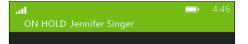

3. To end the current call and return to the other call, tap end call.

#### Muting the microphone during a call

On the call screen, tap mute.

P

To turn the microphone back on, tap mute again.

### Starting a conference call

Conference calling with your friends, family, or co-workers is easy. Make the first call (or accept a call), and then simply dial each subsequent call to add it to the conference.

- Make sure your SIM card is enabled with conference calling service. Contact your mobile operator for details.
- The maximum number of people you can have on a conference call varies by mobile operator.
  - 1. Make a call to the first conference call participant.
  - 2. When connected, tap add call, and then call the second participant.

The first participant is then put on hold.

- 3. When connected to the second participant, tap merge calls.
- 4. To add another participant, tap **add call**, and then call the person you want to invite.

- 5. When connected, tap merge calls.
- 6. To have a private conversation with someone in the call, tap **private**, and then tap the person's name or number.
  - Tap merge calls to merge the other people back and continue the conference call.
  - Or to end the private conversation, tap end call.

To end the conference call, tap **end call**.

## **Call history**

Access the call history to check missed calls, your dialed numbers, and received calls.

#### Checking calls in the call history

- 1. On the Start screen, tap 🕻
- 2. In the history list, you can:
  - Press and hold a number or contact name and delete it.
  - Tap a number or contact name to go to the **profile** list where you can choose to return the call, send a text message, save the number (if it's not yet stored in your contacts), and more.

#### Adding a new phone number from the call history to your contacts

- 1. On the Start screen, tap **S**.
- 2. Tap the phone number that you want to save and then tap  $\square$
- 3. Tap 🕀 to create a new contact.
- 4. Edit the number if you need to, select the phone number type, and then tap 🗓
- 5. Add the contact name and other information and then tap  $oxed{1}$

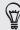

You can also save a phone number from the call history to an existing contact.

#### Clearing the call history

In the **history** list, you can:

| Remove a number or name  | Press and hold the number or name, and then tap delete item. |  |
|--------------------------|--------------------------------------------------------------|--|
| Clear the entire history | Tap •••• > delete all.                                       |  |

### Turning airplane mode on or off

In many countries, you are required by law to turn off wireless devices while on board an aircraft. A quick way to turn off wireless functions is to switch your phone to airplane mode.

When you enable airplane mode, all wireless radios are turned off, including the call function, data services, Bluetooth, and Wi-Fi<sup>®</sup>. When you disable airplane mode, the call function is turned back on and the previous states of Bluetooth and Wi-Fi are restored.

- 1. On the Start screen, tap  $\bigcirc$ .
- 2. Tap Settings > flight mode.
- 3. Tap the Status switch to turn it on or off.

When airplane mode is on, you'll see the 📂 icon in the status bar.

# People

## **Keeping in touch**

The People hub is more than just your address book. It's also where you can keep up with your social networks and stay in touch with the people you care about most.

- 1. On the Start screen, tap People.
- 2. Slide left and right across the screen to access your contacts list and see what's happening with your contacts.

| all           | Your contacts list. Just tap a contact to call, text, chat, write on a wall, or see that person's updates and pictures. Tap a group to send a group message and see updates and pictures from the group members |
|---------------|----------------------------------------------------------------------------------------------------|
| what's<br>new | Here's where you can check out your contacts' latest updates, all handily rolled together from your various social network accounts.                                                                            |
| recent        | Here you'll see and get quick access to the contacts you've viewed or communicated with most recently.                                                                                                    |

### Importing contacts from your SIM card

When you import contacts from your SIM card, they're automatically synced to your Windows Live account. They won't be deleted from the SIM card. If you haven't set up a Windows Live account, your contacts are saved to the memory.

- 1. On the Start screen, tap People.
- 2. Tap ···· > settings > import SIM contacts.

### Adding a new contact

- 1. On the Start screen, tap People.
- 2. In the all contacts list, tap 🕒.
- 3. Tap new contact.
- 4. Tap the account you want to create the contact in.
- 5. Tap each item (such as name, phone, email) and then enter the information. After entering information for each item, make sure to tap 🖲 to save it.

- 6. Tap add photo to assign a picture or use the camera to take a picture of your contact.
- 7. When you're done, tap  $\bigcirc$  to save the new contact.

## Filtering your contacts list

You can filter the list to show contacts only from the accounts you choose.

- 1. In People, tap •••• > settings.
- 2. Tap filter my contact list.
- 3. Select the accounts from which you want to show contacts, and then tap 🕑

### Merging contact profiles

In People, you might have two or more versions of the same contact. This is usually because you have the contact's profile on different social network or email accounts. In most cases, your phone will combine contact profiles automatically. For those that are not combined, you can link them manually.

- 1. Tap a contact that has one or more duplicate entries in the all contacts list.
- 2. Tap 💬
- 3. You can:
  - Under suggested links (if available), tap the one that you want to link to the contact.
  - Tap choose a contact and then tap one that's a duplicate entry.

Unlinking contact profiles

- 1. In the all contacts list, tap the contact that has linked profiles.
- 2. Tap the link icon that shows the number of links 💭
- 3. Under linked profiles, tap the one that you want to unlink.
- 4. Tap unlink.

# Searching, editing or deleting

#### Searching for a contact

If your contacts list is especially long, search is probably the quickest way to find a contact.

- 1. In the all contacts list, tap 🕗.
- 2. In the search bar, enter the first few letters of the first or last name of the contact you're looking for.

Matching contacts are then displayed.

3. Tap the contact to view the person's contact information.

Editing a contact's information

Contacts from Facebook, Twitter™, or LinkedIn® cannot be edited. But you can add information, and then save it to a different account (such as Windows Live).

- 1. In the all contacts list, tap the contact whose information you want to change.
- 2. Tap 🕗

Ρ

- 3. If this is a linked contact (someone with multiple accounts that show up as one entry in your contacts list), tap the account you want to edit (for example, tap edit Windows Live).
- 4. Edit or add new information for the contact.

After entering new information for an item, remember to tap 🕞 to apply the changes.

5. When you're done, tap 📵 to save the changes.

### Deleting a contact

While you can't delete a Facebook, Twitter, or LinkedIn contact on your phone, you can delete contacts from other services. When you do this, the contact will be deleted both from your phone and from the online service where it's stored.

- 1. In the all contacts list, tap the contact you want to delete.
- 2. Tap ···· > delete.
- **3.** If the contact is a linked contact (someone with multiple accounts), choose which account to remove the contact from.

You can also press and hold a contact and then tap **delete**.

### **Contact groups**

Groups help you cut through social networking clutter to stay in touch with the people who matter most - family, friends, your bowling league. When you create a group, it shows up at the top of your contact list.

Tap it, and you'll see the group members and their social networking updates, along with options for group email, texting, and chat.

# Creating a new group

- 1. On the Start screen, tap People.
- 2. In the all contacts list, tap  $\bigoplus$
- 3. Tap new group.
- 4. Enter a group name.
- 5. Tap add contact and then choose a contact to add to the group.

Repeat this to add more contacts to the group.

6. When you're done, tap 🖲

Press and hold a group to pin it to the Start screen.

# Editing a group

1. Tap the group you want to edit and then tap 🖉

- 2. You can:
  - Change the group name.
  - Add more contacts to the group.
  - Remove someone from the group. Tap the member, and then tap remove from group.
  - Change the preferred contact number or email address for a member. Tap the member, tap the information you want to change, and then tap  $\square$

### Deleting a group

Press and hold a group, and then tap delete.

## What is the Me card?

The Me card is your profile. It's also your one-stop shop for social networking. You can access the Me card either from the Start screen or the People hub.

- On the Start screen, tap Me.
- On the Start screen, tap **People**. Tap your profile picture.

Here are some things you can do:

- Post a new message on your social networks.
- See, comment on, and like social network posts.
- Reply to or retweet updates on Twitter.
- Update your profile picture on Facebook and Windows Live.
- Set your chat status. Let other people see when you're available on instant messaging.

### Posting to social networks

You can post messages to your social networks and comment or like other people's posts. You can also check in to share your location with friends.

Go to **Settings** > **email** + **accounts** to check what types of social network accounts can be set up on your phone.

#### Posting a message

- 1. On the Start screen, tap Me.
- 2. Tap post a message and then type your message.
- 3. If you have more than one social network account, tap the Post to text box, choose which accounts to post to, and then tap 🕑.
- 4. Tap 💽

#### Commenting or liking someone's post

- 1. On the Start screen, tap People.
- 2. Slide left or right to go to what's new so you can see recent posts from your contacts.
- 3. When you see a post you want to comment on or like, tap 📫
- 4. You can:
  - Tap the box that says add a comment, type your comment, and then tap I.
  - Tap Oto like (or tap Oto unlike).

#### Checking in on Facebook or Windows Live

When you check in to a place, you share your location with your contacts by posting it on one or more of your social networks. You can find nearby locations, or you can add one yourself.

- 1. On the Start screen, tap Me.
- 2. Tap check in.

- 3. Do one of the following:
  - Tap a place in the list to check in from there.
  - If you don't see your location listed, tap 
     to make the app find your location. Type the name of the place where you're at, and then tap 

     **.**
  - To search for a nearby place, tap O, type the name of the place, and then tap O.
- 4. Once you've found the place you want to check in from, choose each account you want to check in on.
- 5. Tap 🕐 to check in.

## **Filtering social updates**

Flooded with updates? Try viewing posts from one social network at a time. Or you can hide the updates from one or more of your social networks.

- In People, slide left or right to go to **what's new**. Tap **all accounts**, and then tap the account you want to view posts from.
- Or tap ··· > settings, and then select Only show posts from people visible in my contact list.

Posts from the social networks you've filtered out of your contacts list will no longer be visible.

# Messaging

## Texting and chatting in one place

With the Messaging app, you can both text and chat in one place. Whether your friends and family are on their mobile phone or at their computer, you can send them text messages, Windows Live instant messages, or start a Facebook chat.

|                                                   |                  |    | 16:10 |  |  |  |  |
|---------------------------------------------------|------------------|----|-------|--|--|--|--|
| BEN CARTER, Messenger                             |                  |    |       |  |  |  |  |
|                                                   | Hi, what's up?   | 15 | :20   |  |  |  |  |
| Messenger                                         |                  |    |       |  |  |  |  |
| There's a concert this Friday.<br>Interested?     |                  |    |       |  |  |  |  |
|                                                   | 15:2             | 9  |       |  |  |  |  |
|                                                   | Sure. What time? | 15 | :29   |  |  |  |  |
| Text                                              |                  |    |       |  |  |  |  |
| l'll call you later.<br>15:33                     |                  |    |       |  |  |  |  |
| Ben Carter is offline, but available on Facebook. |                  |    |       |  |  |  |  |
| chat on Messenger                                 |                  |    |       |  |  |  |  |
|                                                   |                  |    |       |  |  |  |  |
| 1                                                 |                  | \$ |       |  |  |  |  |

- To chat on Messenger, you need to set up your Windows Live account first.
  - To chat over Facebook, you need to set up your Facebook account. Also, make sure to turn on Facebook chat in the Messaging app's settings.
    - 1. On the Start screen, tap Messaging.
    - 2. If you want to send an instant message over Windows Live Messenger, set your chat status first, if you haven't done so.
    - 3. Tap 🛨.
    - 4. Tap choose a contact, and then tap the contact's phone number, Messenger, or Facebook to determine how you want to send the message.

Repeat to add more recipients, and their names will be added automatically in the **To** box.

- 5. Tap the box that says type a message, and then enter your text.
- 6. Tap 💽 to send it.

When adding recipients, you can also:

- Tap ①, and then select a contact group. The Group text option in the app's settings is turned on by default and can help keep replies in one thread when you're texting with a group of people. When it's turned on, replies are sent as multimedia messages instead of text messages.
- Begin typing a person's name in the To box, and then tap a matching contact name. The contact info you choose or enter determines if the message is sent as a text message or instant message over Messenger or Facebook. Repeat to add more recipients.
- Enter a mobile phone number or email address in the **To** box. To enter additional recipients, tap Enter after each one.

#### Setting your chat status

- 1. On the Start screen, tap Messaging.
- 2. Tap 🙆, and then tap a status.

For example, tap **available** to sign in so that your family and friends will see you online in their Windows Live Messenger.

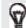

You can also set your chat status from the Me card.

After you set your chat status and sign in, you'll see who's online in the Messaging app. Tap a contact to send the person an instant message.

### Sharing a picture in a message

You can send a multimedia message by attaching a picture to a text message. You can also send a picture in an instant message on Windows Live Messenger or Facebook.

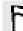

Your mobile operator might charge you extra to send multimedia messages, and this service must be available with your current data plan.

- 1. On the Start screen, tap Messaging.
- 2. Tap 🕑 to create a new message.
- 3. In the To box, fill in the recipient's name, mobile phone number, or email address.
- 4. Tap 🕕. You can:
  - Select an existing photo to attach to your message.
  - Or tap 🙆 to take a photo and attach it.
- 5. Enter your message.
- 6. Tap 💽 to send.

### Viewing and replying to a message

When you receive a new message, you'll hear a notification sound (if set) and see the message briefly display at the top of the screen.

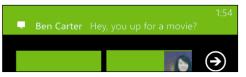

- 1. To open and read the message, you can:
  - Tap the message bar at the top of the screen.
  - Or open the Messaging app to access and read the message.
- 2. Tap S, and then choose whether to reply with a text, Messenger, or Facebook message.
- 3. Enter your reply, and then tap 💽

# Why can't I reply to my friend using Facebook or Messenger on the same thread?

If you're friends with someone on Facebook or Messenger, you may have several different contact profiles for the same person. Their phone number, Facebook, and Messenger info may be stored as different contacts on your phone. In this case, you need to link these contacts manually.

Open the People app and link them.

### Copying and pasting a message

You can copy a previous message and paste it to the new message you're composing.

- 1. In the **threads** list, tap a contact (or phone number) to display the exchange of messages with that contact.
- 2. Press and hold the message you want to copy, and then tap copy.
- 3. Tap the text box where you're composing your new message.
- 4. To paste the copied message, tap 🙆.

### Managing conversations

### Forwarding a message

- 1. In the threads list, tap a contact (or phone number) to display the exchange of messages with that contact.
- 2. Press and hold the message you want to forward, and then tap forward.
- 3. Fill in the recipient.
- 4. Tap 💽 to send.

# Deleting a message

- 1. In the threads list, tap a contact (or phone number) to display the exchange of messages with that contact.
- 2. Press and hold the message you want to delete, and then tap delete.

### Deleting a whole conversation

In the **threads** list, press and hold a contact (or phone number) whose messages you want to delete, and then tap **delete**.